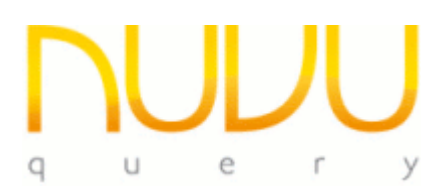

# Configuring NuVu Query to utilize multiple Repositories

## **Overview**

The standard configuration that is deployed when installing the NuVu Query suite on a server, is to have a single Repository Server that is accessed from all clients (PC's). The NuVu Repository is a Firebird database that stores information regarding the actual Progress databases being accessed (including Table/Field schema information) as well as other information required by the NuVu Query products (Users, Categories, Groups, Lookups etc).

This document describes how to configure the NuVu Query suite in order to utilize more than one Repository Server.

### Why would this be required?

You may have a production and a development environment, or cases where you have different versions of the schema (possibly accessing different versions of the Progress Database). In this scenario, you may require multiple versions of the Repository to be running simultaneously, and being accessed separately from the NuVu client tools.

Another reason may be the need to have different versions of the NuVu Query suite being deployed simultaneously. For example, the Production environment may be utilising NuVu Query 2.4.0.9, whereas the development environment is using NuVu Query 2.4.0.10.

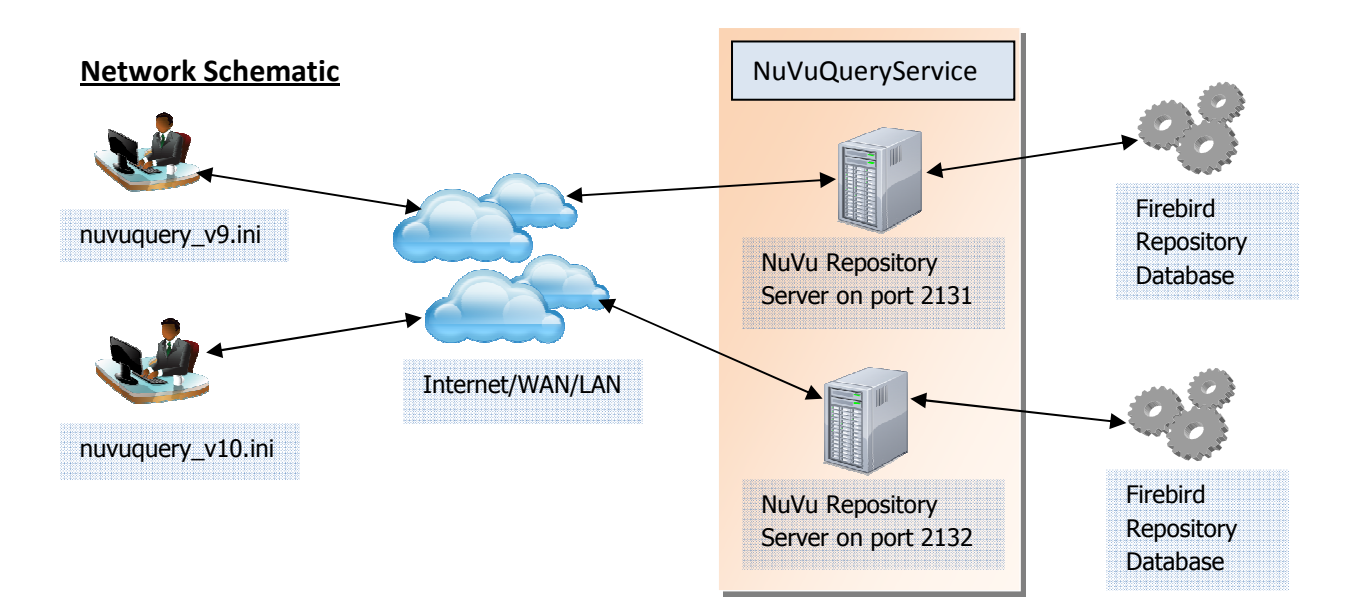

#### Configuring the Server for multiple Repositories

The first step in achieving this is to edit the nuvuquery.ini file ON THE SERVER machine only, in order to allow for multiple Repositories to be automatically started by the NuVuQueryService. If there is not already an [AutoStart] section inside the nuvuquery.ini file then create one, and advise the details as follows:

```
[AutoStart]
StartRepository=True 
SecondsBeforeStart=10 
RepositoryExe1=<path>\NuVuRepositoryServer.exe 
RepositoryIni1=<path>\nuvuquery<name1>.ini 
RepositoryExe2=<path>\NuVuRepositoryServer.exe 
RepositoryIni2=<path>\nuvuquery<name2>.ini
```
The <path> must be replaced with a valid path to where the NuVuRepositoryServer.exe is located. If running different versions of the NuVuRepositoryServer.exe, then advise the appropriate paths to each executable here.

The <name1> must be replaced with some meaningful name for the ini file that will be interrogated by the appropriate NuVuRepositoryServer.exe (for example: nuvuquery\_repos1.ini).

The contents of this ini file must contain the following entries in the [Settings] section of this file:

```
[Settings]
RepositoryServer=<server address> 
RepositoryPort=<port number>
```
The <server address> must be replaced with the IP Address or server name of the server on which the Repository database is running (eg: RepositoryServer=localhost).

The <port number> must be replaced with the port number on which the repository server will listen for requests from clients (eg: 2131).

Also the following entries needed to be advised in the [Overrides] section of this ini file:

```
[Overrides] 
ConnectionServer=<server address> 
ConnectionPath=<physical path to database folder>\<dbname>.fdb
NuVuFolder=<document folder> 
RepositoryDebugging=<True|False>
```
The <server address> must be replaced with the same IP Address or server name of the server on which the Repository database is running (eg: ConnectionServer=localhost).

The <physical path to database folder> must be replaced with the physical drive and path to the NuVu Firebird database that contains the Repository information. A share name is NOT allowed here. (eg: C:\NuVuQuery\db\).

The <dbname> must be replaced with the Firebird database name that contains the Repository information. (eg: NuVuQuery.fdb).

The <document folder> must be replaced with the drive and folder of the root folder of NuVu on the server machine (but not including the 'Docs' folder). (Eg: S:\NuVuQuery).

## Configuring the Client PC's to communicate with a Broker

We need to create separate nuvuquery.ini files that will be used by each client to access the different repository servers (and therefore repository databases). We will call these nuvuquery v9.ini and nuvuquery v10.ini, and they will initially be exact copies of the standard nuvuquery.ini file that is configured on each client machine (or existing on a central share).

Use any text editor to edit the files once they have been copied from the standard nuvuquery.ini file. The following entries in the [Settings] section will need to be amended:

#### nuvuquery\_v9.ini

```
[Settings]
RepositoryServer=<server> 
RepositoryPort=2131
```
#### nuvuquery\_v10.ini

```
[Settings] 
RepositoryServer=<server> 
RepositoryPort=2141
```
Replace <server> with the IP address or server name of the machine on which the repository servers will be running.

Finally we need to create shortcuts to the various NuVu Query tools (eg: RunNuVuQuery.exe, dbQuery.exe, dbDashboard.exe) that will be used by the users (PC's) to utilise the different brokers.

An example of creating a shortcut that will utilize the V9 Broker/Servers for the dbQuery.exe tool is:

C:\NuVuQuery\dbQuery.exe –ini C:\NuVuQuery\nuvuquery\_v9.ini

Refer to the Network Schematic for a graphical representation of a user clicking a shortcut which connects them to the appropriate Repository Server and onwards to the Firebird Repository database.

# Additional Reading

This document assumes that you are configuring multiple NuVu Repositories but accessing a single NuVu Broker and its servers. Should you wish to also access DIFFERENT NuVu Brokers/Servers for each client set (for example the V9 client shortcut must also access a separate NuVu Broker/Server pool that only connects to Progress V9 databases) then please download the 'Configuring NuVu Query to access multiple Brokers' document available from the downloads section of the NuVu website (www.nuvusoftware.com).